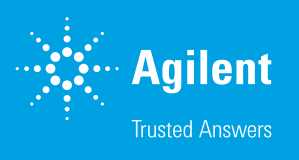

# Agilent Seahorse Wave Pro ReadMe Installation Guide

#### Introduction

Use this document to install or update Wave Pro software on your personal computer or on the Agilent Seahorse XF Pro Controller (computer). The procedure for upgrading an existing version of Wave Pro software is the exact same as installing it for the first time. For comprehensive documentation of features and how to use Wave Pro, please refer to the [Agilent Seahorse Wave Pro](
https://www.agilent.com/cs/library/usermanuals/public/ug-seahorse-wavepro-xf-pro-controller-software-5994-4582en-agilent.pdf ) and [XF Pro](https://www.agilent.com/cs/library/usermanuals/public/user-manual-agilent-seahorse-xf-pro-s7850-90001-agilent.pdf)  [User Guide](https://www.agilent.com/cs/library/usermanuals/public/user-manual-agilent-seahorse-xf-pro-s7850-90001-agilent.pdf).

The primary functions of Wave Pro software are:

- Data analysis Import and analyze assay result files  $(*.x$ flr) generated by Agilent Seahorse XF Pro and XF HS Mini Analyzers only.
- $-$  Assay design Create and customize assay template files (\* asyt) for XF Pro and XF HS Mini Analyzers.

#### PC requirements

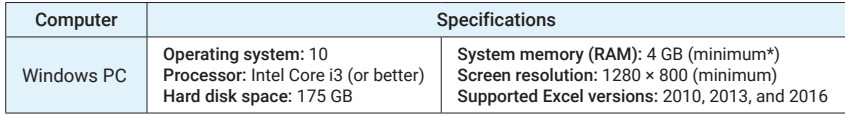

\* For the optimal experience, 8 GB (or higher) of System Memory (RAM) is recommended.

- **Administrator privileges:** To check your Windows User Account permissions, click the Windows Start button > Control Panel > User Accounts > Manage User Accounts. You may be prompted to provide the administrator password. Contact your local IT administrator for further assistance

## Other important information

- 1. If you are upgrading Wave Pro software, do NOT uninstall the previous version.
- 2. After completing installation or update, restart your PC.
- 3. Wave Pro is validated for compatibility with Windows OS languages for: English, German, French, Chinese (Traditional), and Japanese.

#### Download Wave Pro

- 1. Open an internet browser and navigate to: [https://www.agilent.](https://www.agilent.com/en/product/cell-analysis/real-time-cell-metabolic-analysis/xf-software/seahorse-wave-pro-software-2007523) [com/en/product/cell-analysis/real-time-cell-metabolic-analysis/xf](https://www.agilent.com/en/product/cell-analysis/real-time-cell-metabolic-analysis/xf-software/seahorse-wave-pro-software-2007523)[software/seahorse-wave-pro-software-2007523](https://www.agilent.com/en/product/cell-analysis/real-time-cell-metabolic-analysis/xf-software/seahorse-wave-pro-software-2007523)
- 2. Complete the required fields on the registration form, then click Submit. After submitting the form, Wave Pro will begin downloading.

#### Installation

1. Right-click on the compressed folder and click Extract All to unzip the folder (Figure 1), then double-click the file to begin installation.

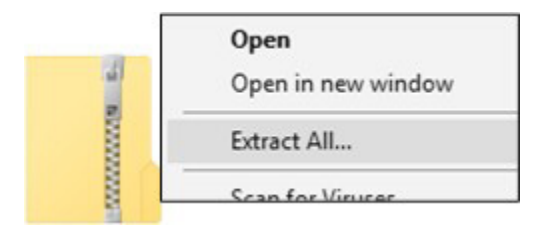

Figure 1. Compressed folder.

2. If you are installing Wave Pro software for the first time, click Next on the Welcome to Wave window (Figure 2A). If you are updating your Wave Pro software, click Next on the Ready to Update window (Figure 2B).

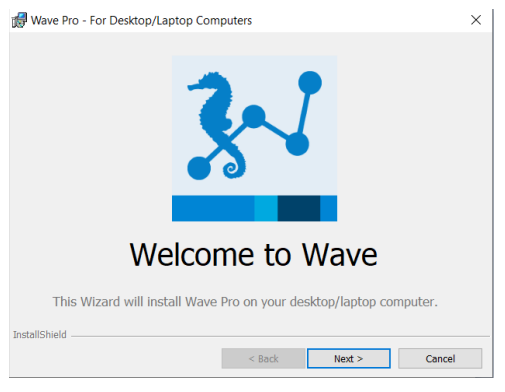

Figure 2A. Welcome to Wave window.

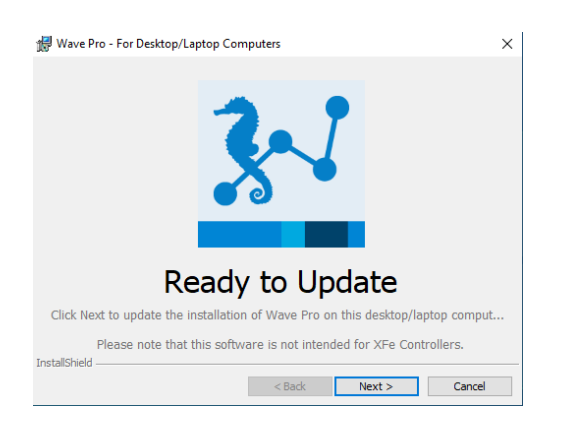

Figure 2B. Ready to Update window.

3. Review the License Agreement and accept the terms. Click Next to continue (Figure 3).

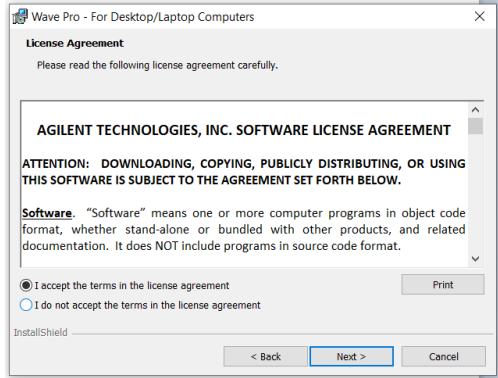

Figure 3. License Agreement.

4. On the Instruments Options window, select Seahorse XF Pro Analyzer, then click Next (Figure 4).

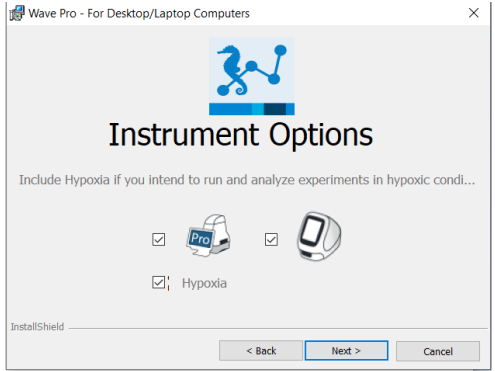

Figure 4. Instrument Options window.

5. Click Install on the Ready to Install window (Figure 5).

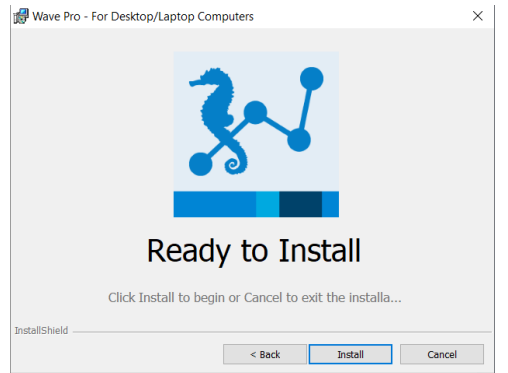

Figure 5. Ready to Install window.

6. After completing installation, the installer will display the Installation Complete window. Click Finish to complete the installation (Figure 6).

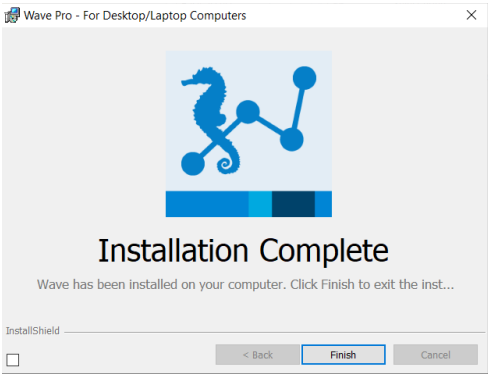

Figure 6. Installation Complete window.

### Add/remove instrument license files

If you intend to use Wave Pro software to create assay template files and analyze data for the Seahorse XF HS Mini Analyzer, on the Choose Instruments window select the checkbox for the XF HS Mini (Figure 4). If you try to open a Seahorse file but encounter the "Instrument not installed" error message (Figure 7), you can add the instrument license by following the steps.

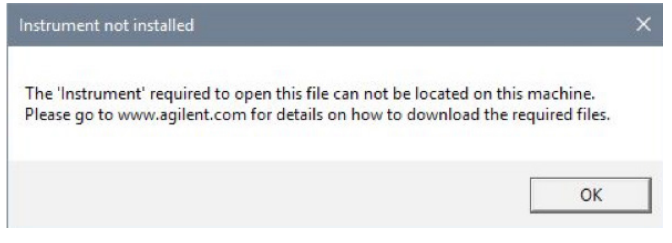

Figure 7. "Instrument not installed" error message.

To change the instruments configured for use with Wave Desktop:

- 1. Close Wave Desktop.
- 2. Click the Windows Start button > Control Panel > Programs and Features.
- 3. Right-click on Wave Pro, then click Change.
- 4. Click Next on the Seahorse Wave Maintenance window.
- 5. Ensure that the Modify option is selected and click Next. This wizard allows users to modify the XFe and XFp Analyzers that can be used with Wave Desktop.

#### www.agilent.com/chem/discoverxf

For Research Use Only. Not for use in diagnostic procedures.

This information is subject to change without notice.

© Agilent Technologies, Inc. 2019, 2021, 2022 Printed in the USA, February 8, 2022 5994-4573EN

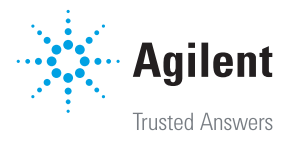